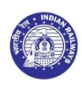

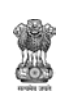

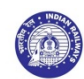

GOVERNMENT OF INDIA MINISTRY OF RAILWAYS (RAILWAY BOARD)

e-Office

Issue-  $10^{\circ}$  Jul,  $2020$ 

RECEIPT/DISPATCH DOCUMENT HANDLING GUIDE

C&IS Directorate

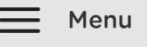

j

### A. Receipt Document Handling in e-Office

- 1. [Diarising Receipt: Converting Physical Document to e-Receipt](#page-0-0)
- 2. [Email Diarisation: Converting email & its attachments to e-Receipt](#page-1-0)
- B. Dispatch Document Handling in e-Office
	- 1. [Dispatch of Approved Draft as a Letter by email from e-Office itself](#page-2-0)
	- 2. [Dispatch by own email after Downloading Draft from e-Office](#page-3-0)
		- $\triangleright$  Physical sign on printed copy & Dispatch
		- e-Sign on downloaded letter & Dispatch

## A. Receipt Document Handling in e-Office

## <span id="page-0-0"></span>1. Diarising Receipt: Converting Physical Document to e-Receipt

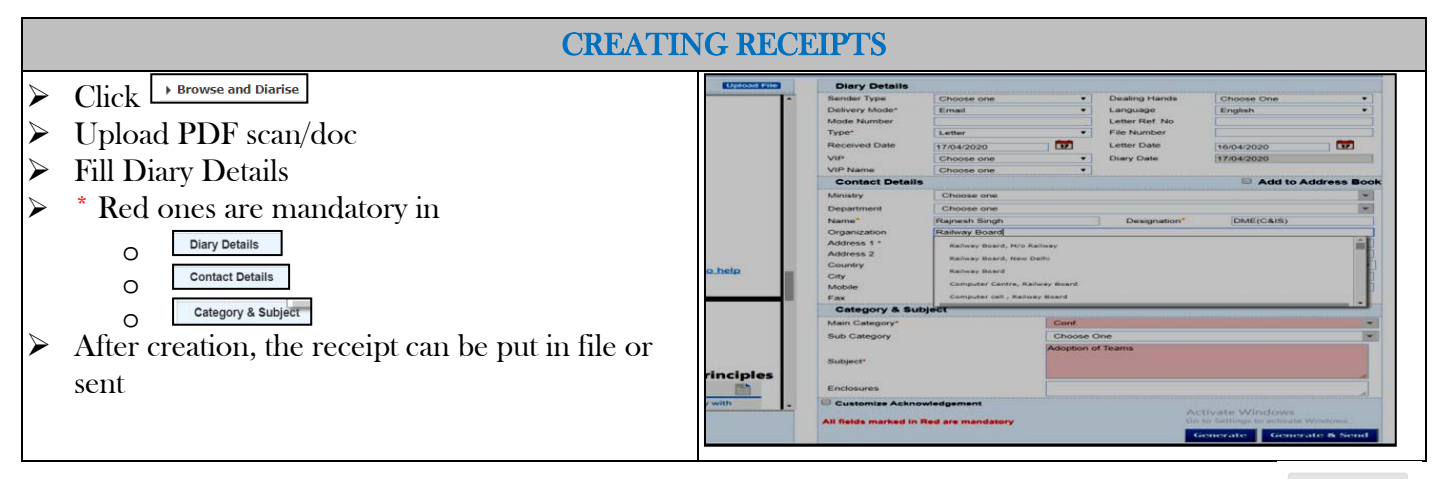

\*\*\*\*\*

 $\equiv$  Menu

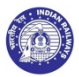

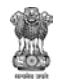

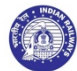

# <span id="page-1-0"></span>2. Email Diarisation: Converting email & its attachments to e-Receipt

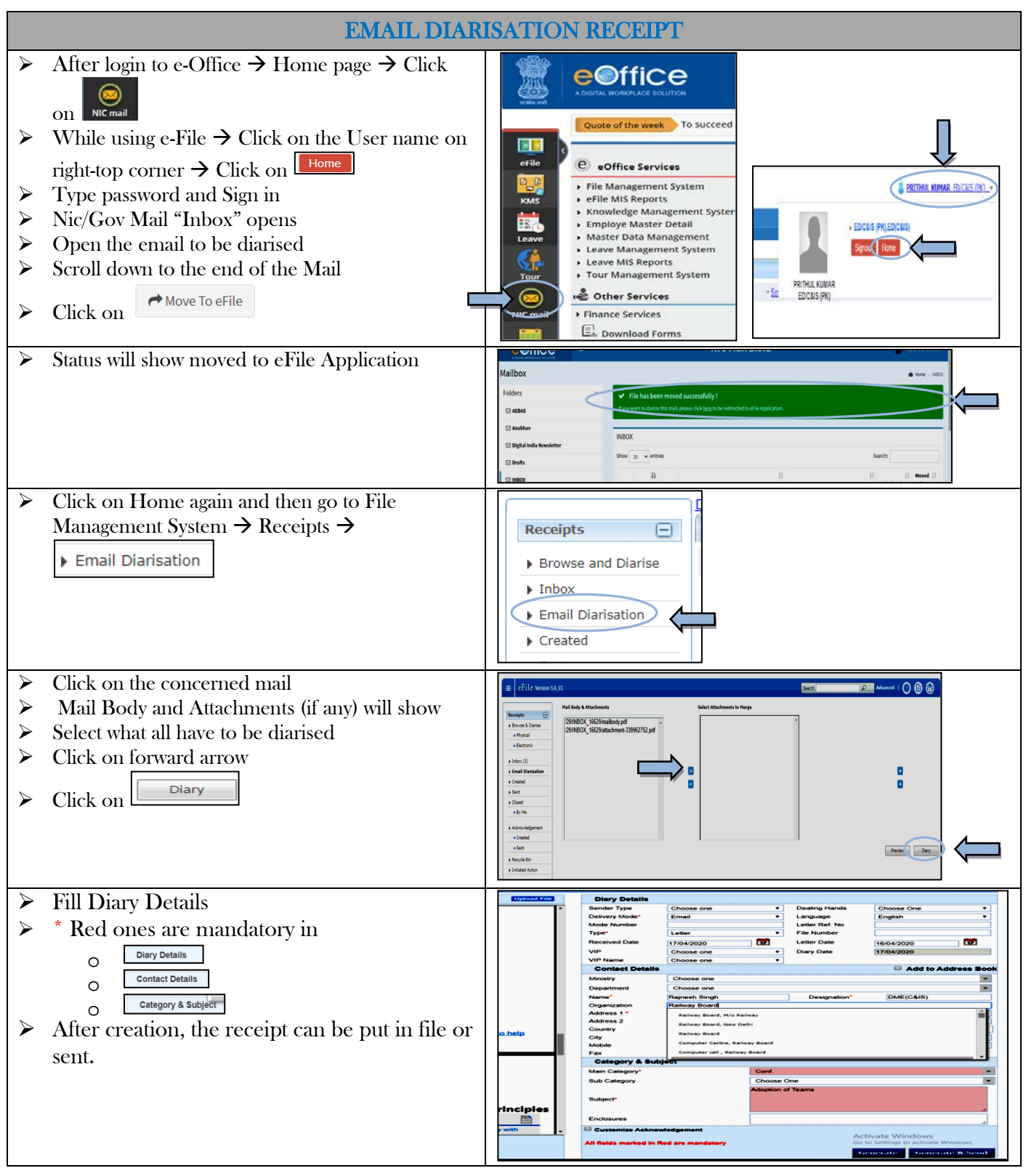

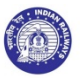

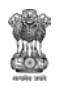

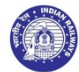

#### B. Dispatch Document Handling in e-Office

#### <span id="page-2-0"></span>1. Dispatch of Approved Draft as a Letter by email from e-Office itself

Note- Attachment should be pre-attached while uploading Draft in e-Office

After the Draft Letter/Note has been approved by the competent authority, the following options are available in e-Office to dispatch the letter/ote -

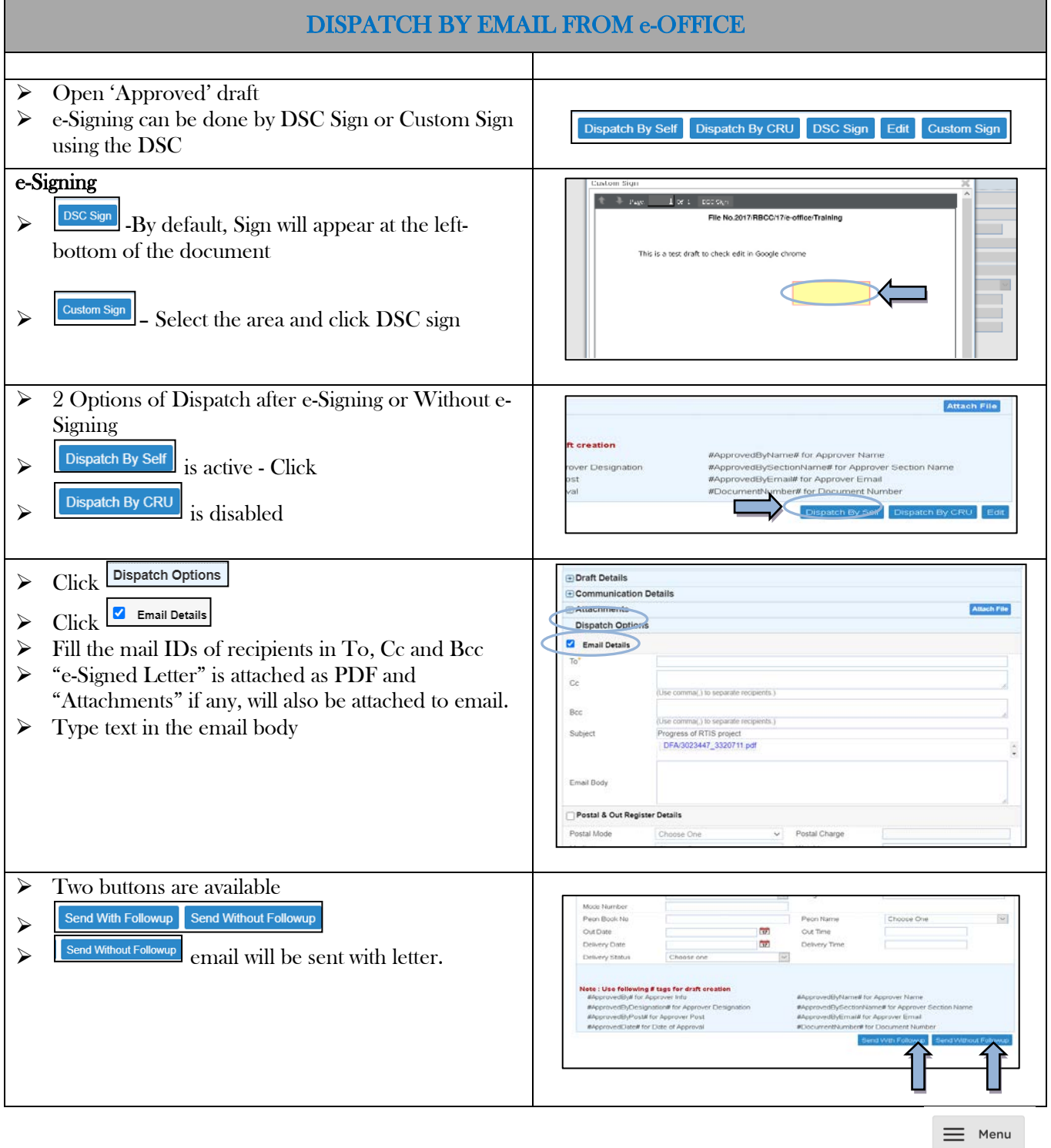

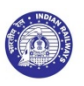

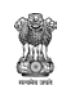

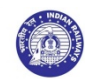

#### **Send With Followup**

- $\triangleright$  New pop up appears.
- Fill desired action, description and Reply Due Date.
- $\triangleright$  Click "For Self" if you want that notification regarding letter followup should come to you only.
- $\triangleright$  Click "For Section" If notification should come to all the users in the section.
- $\triangleright$  Click "Ok".
- $\triangleright$  Letter gets dispatched to mail IDs
- $\triangleright$  Copy of letter will automatically get attached to "Correspondence" of e-File as Issued and a copy gets attached to Dispatch  $\rightarrow$  Sent

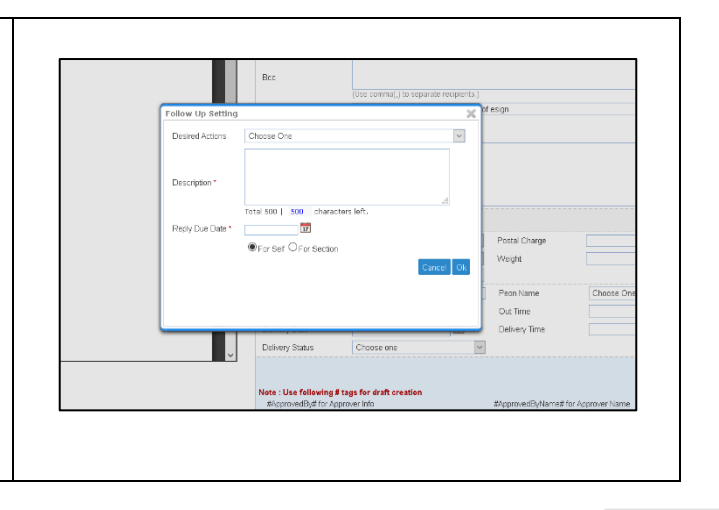

 $\equiv$  Menu

## <span id="page-3-0"></span>2. Dispatch by own email after Downloading Draft from e-Office

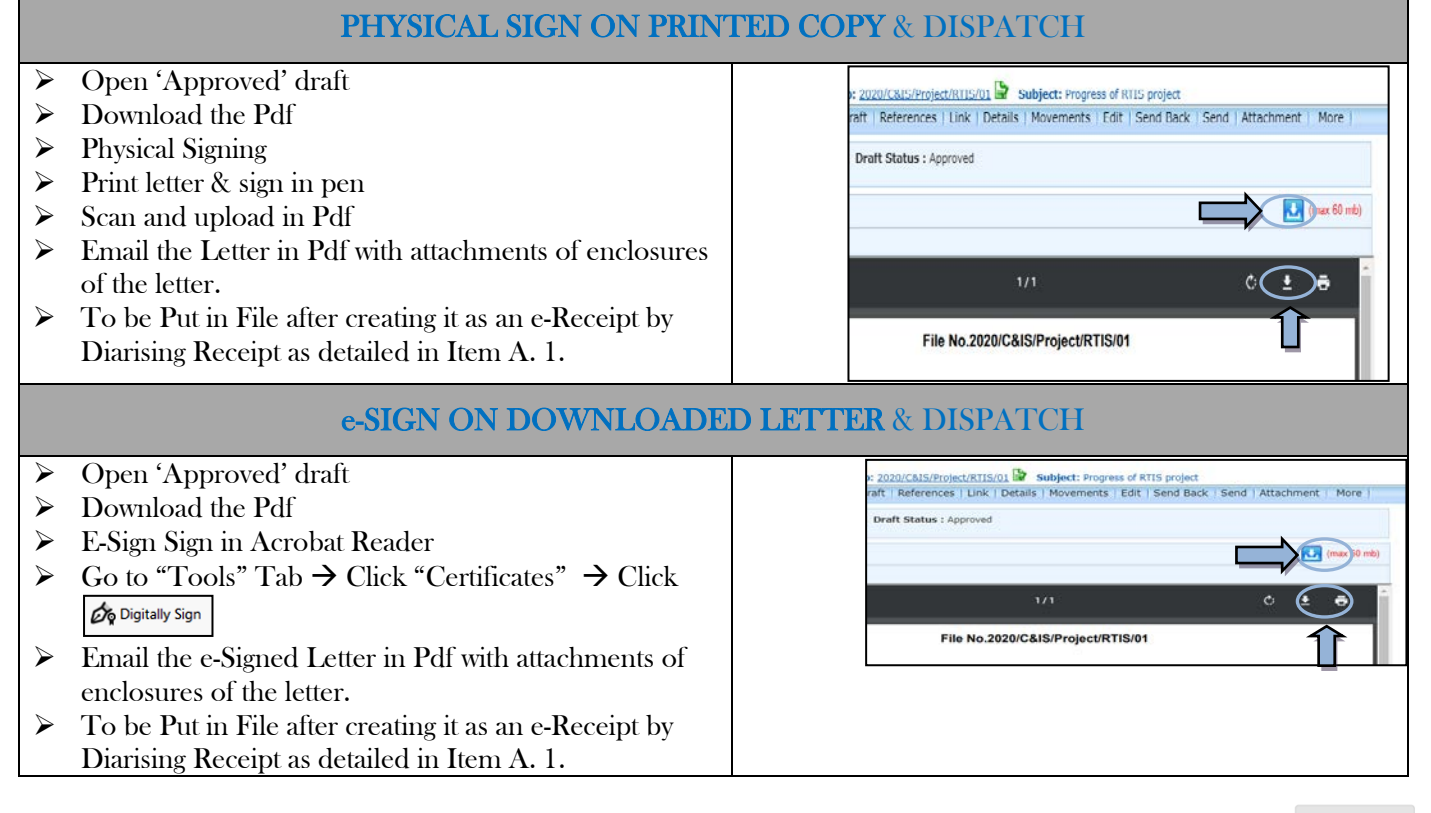

 $\equiv$  Menu